# 8포트 콘솔 서버

# **SCG-5608 사용자 설명서**

Version 1.1

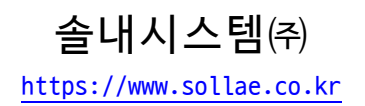

# 목차

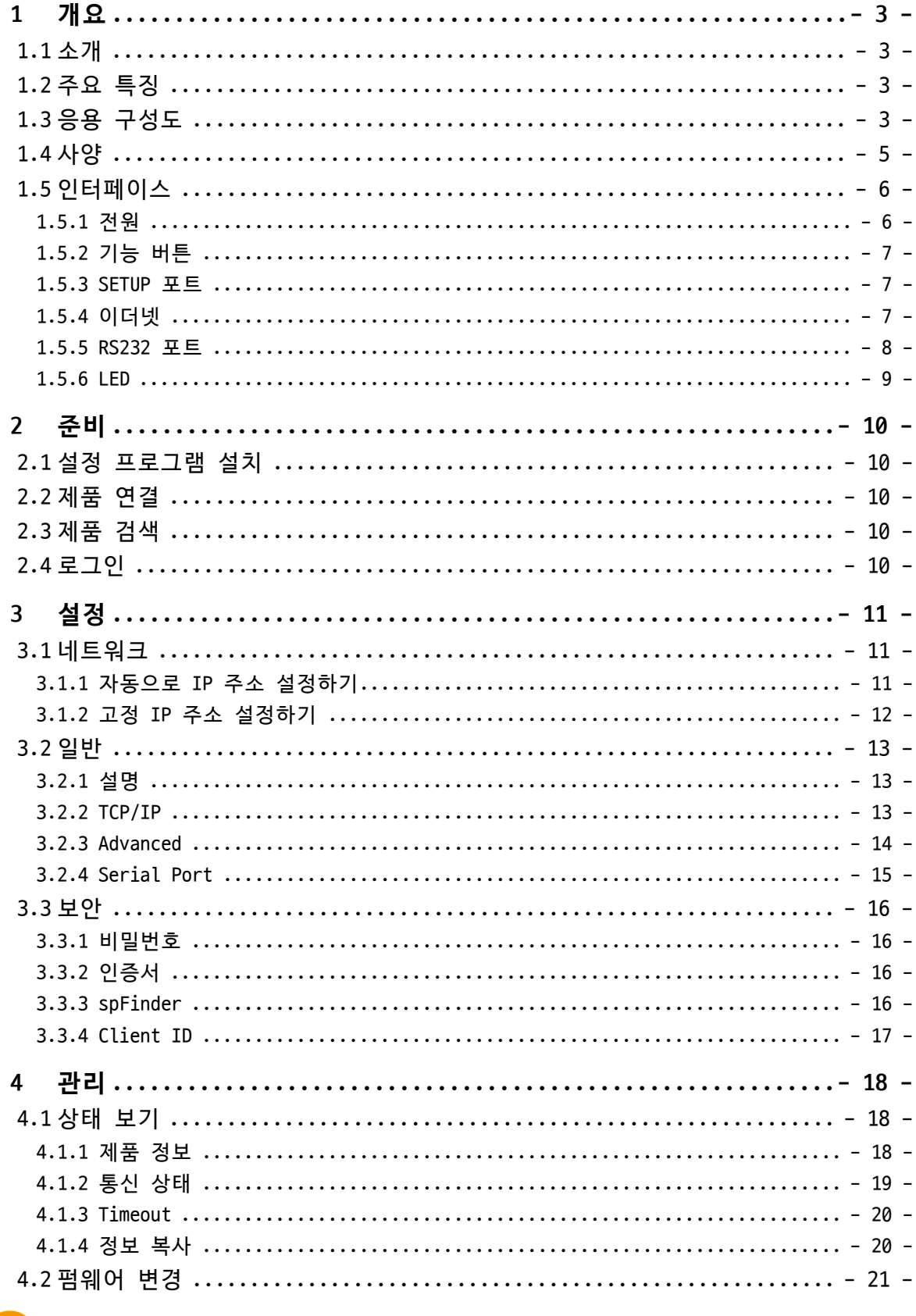

https://www.sollae.co.kr

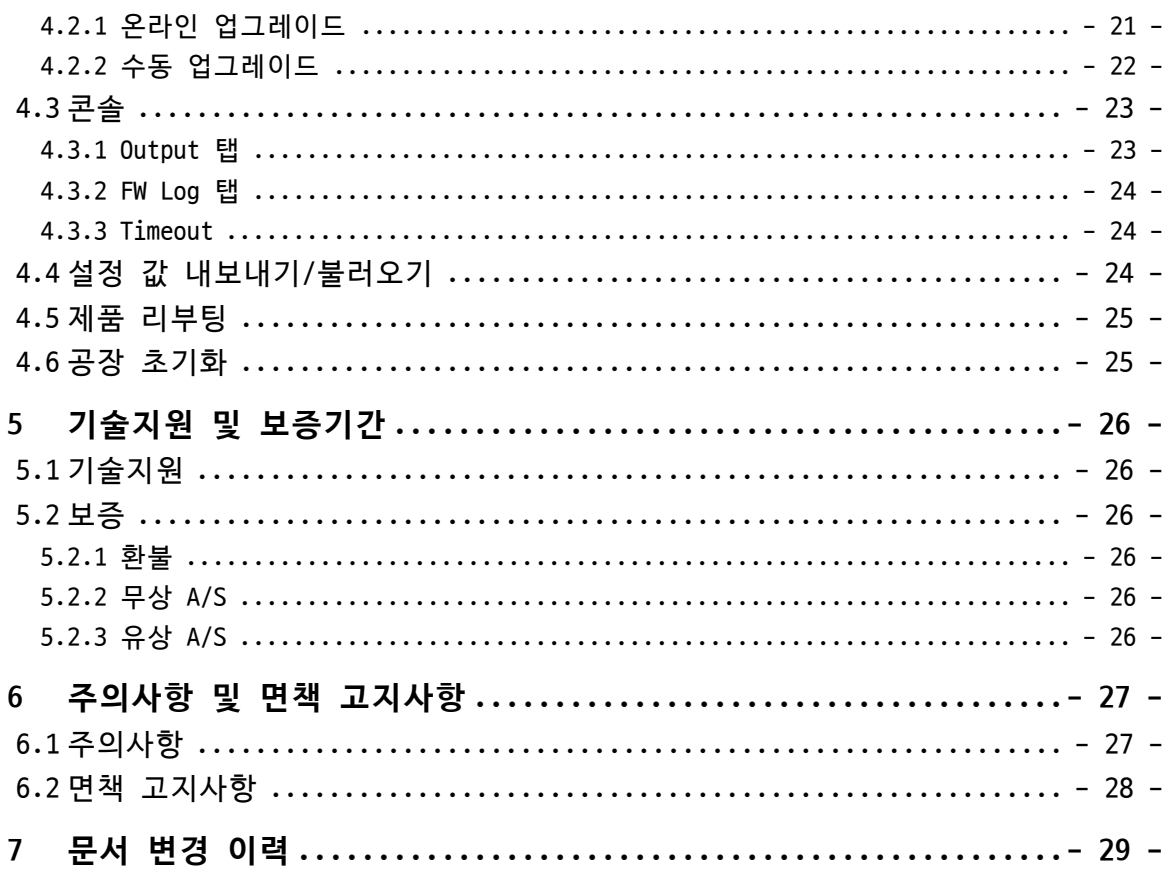

### <span id="page-3-0"></span>**1 개요**

### <span id="page-3-1"></span>**1.1 소개**

SCG-5608은 8개의 RS232포트가 탑재된 산업용 콘솔 서버입니다. 사용자는 이 제품의 RS232포트에 연결된 8개의 시리얼 통신 장치를 원격으로 접근할 수 있습니다.

### <span id="page-3-2"></span>**1.2 주요 특징**

- 8개의 RS232 포트
- 보안 통신 기능 지원: TLS v1.2
- 시리얼 데이터 프레임 구분자 기능 지원
- ⚫ IPv6 지원
- 자체개발 0/S 탑재
- ⚫ 산업용 동작온도 사양 지원: -40℃ ~ +85℃

### <span id="page-3-3"></span>**1.3 응용 구성도**

● 로컬 네트워크 1:8 구성  $\bullet$  RS232 ● TCP/IP SCG-5608 장치 #1 장치 #2 장치 #3 장치 #4 ▶ 장치 #1~8 제어 PC 장치 #5 장치 #6 장치 #7 장치 #8

그림 1-1 로컬 네트워크 1:8 구성

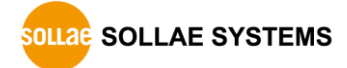

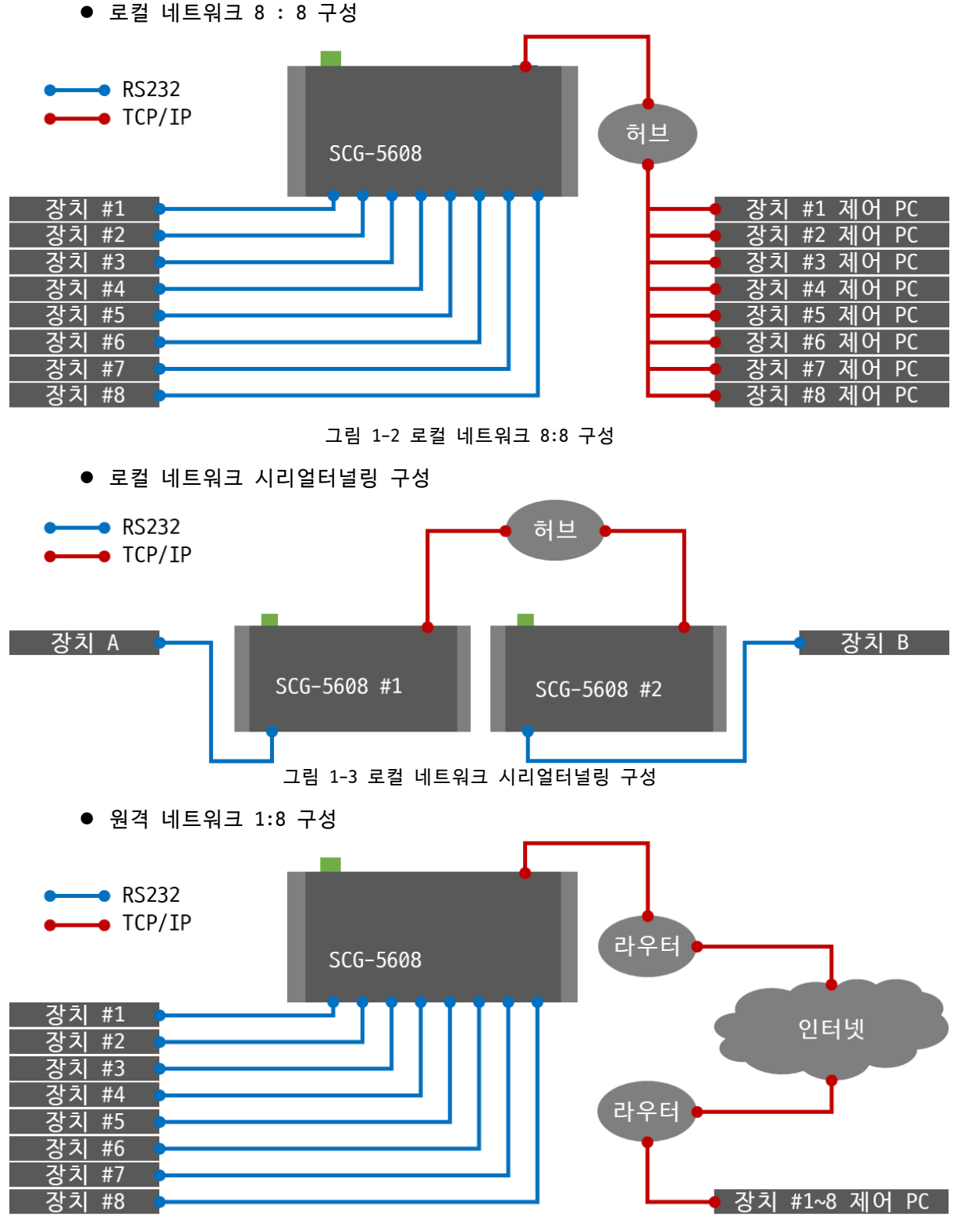

그림 1-4 원격 네트워크 1:8 구성

### <span id="page-5-0"></span>**1.4 사양**

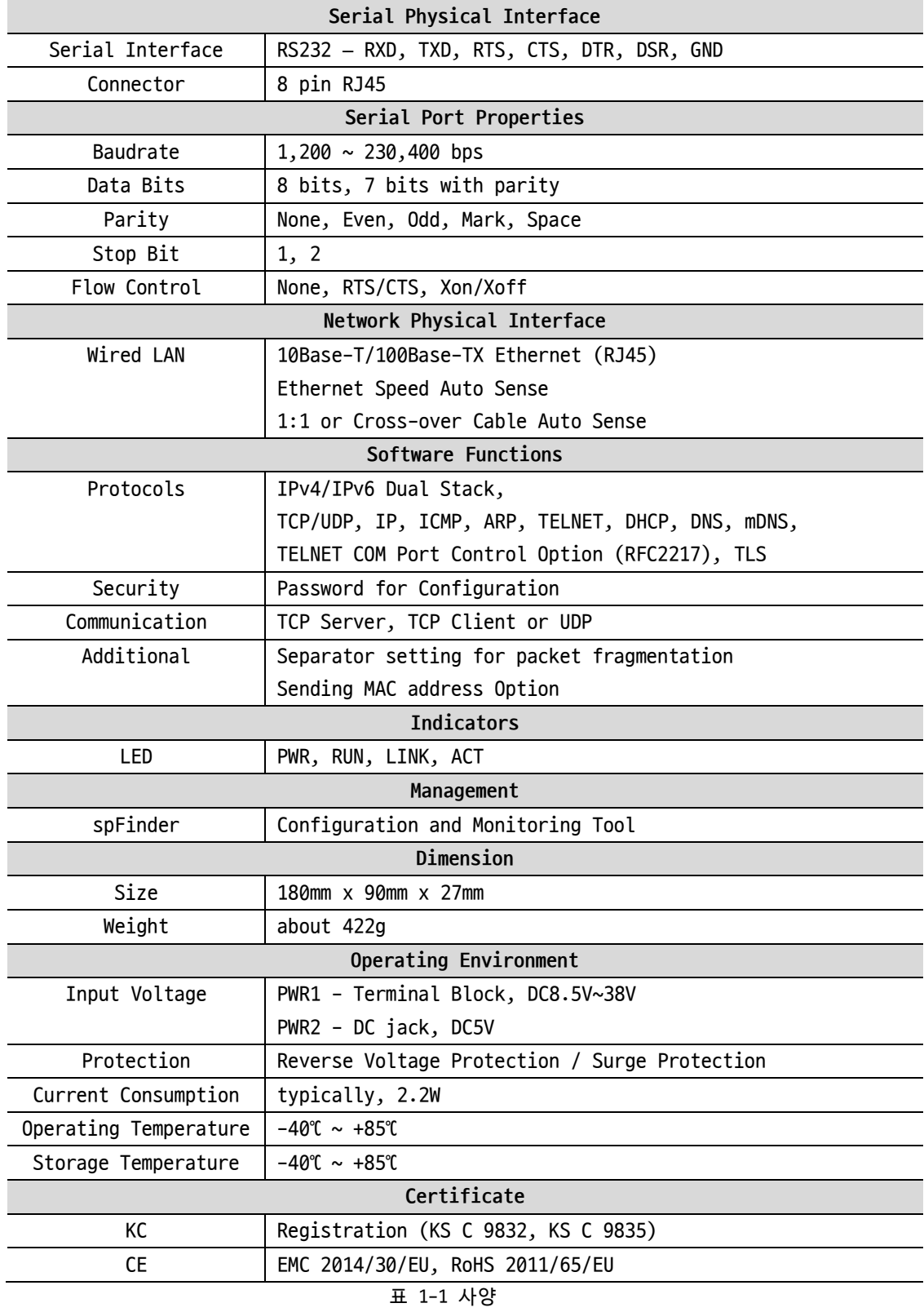

<span id="page-6-0"></span>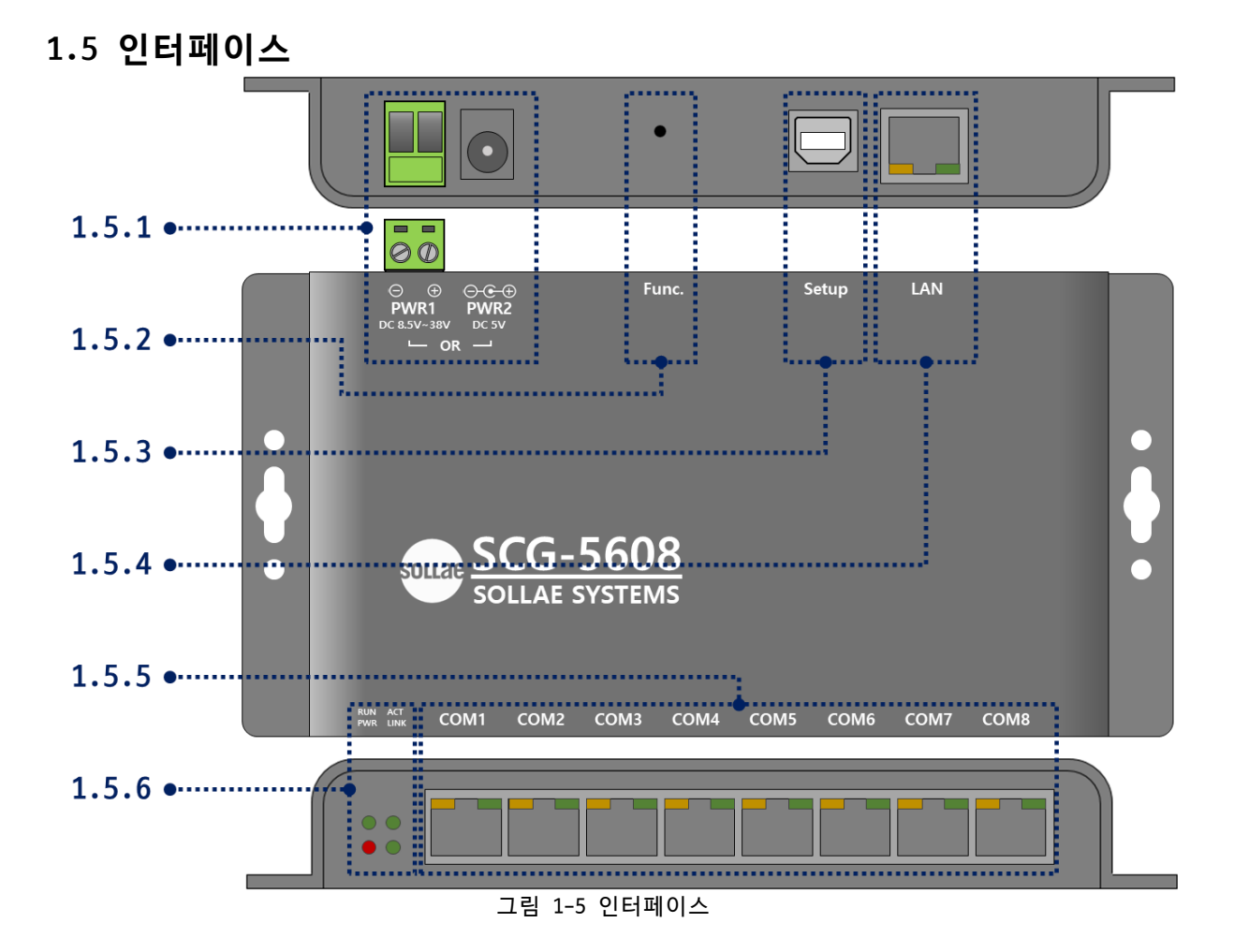

<span id="page-6-1"></span>1.5.1 전원

제품의 전원은 PWR1포트 또는 PWR2포트를 통해 공급하며 두 포트를 동시에 연결할 수 있습니다.

● PWR1 포트

입력 전압은 DC 8.5V ~ 38V이며 터미널 블록으로 인터페이스 되어 있습니다.

⚫ PWR2 포트

입력 전압은 DC 5V이며, 포트 사양은 다음과 같습니다.

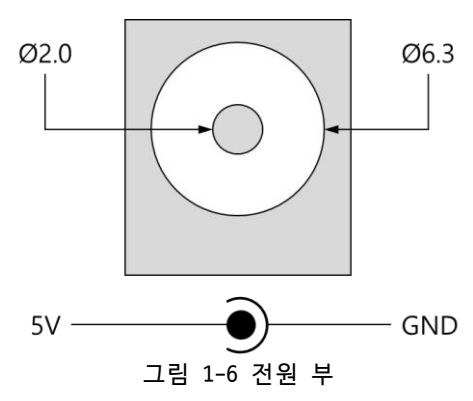

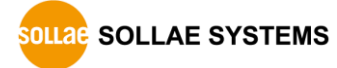

### <span id="page-7-0"></span>1.5.2 기능 버튼

이 버튼은 제품의 설정 값을 초기화할 때 사용합니다.

#### <span id="page-7-1"></span>1.5.3 SETUP 포트

이 포트는 관리용으로 사용되는 포트입니다.

#### <span id="page-7-2"></span>1.5.4 이더넷

이더넷 포트는 10/100Mbps를 지원하며 핀 사양은 다음과 같습니다.

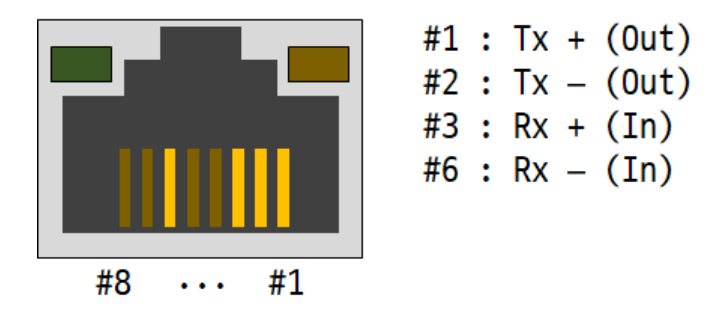

그림 1-7 이더넷

● 이더넷 포트 LED

네트워크에 연결되지 않았을 때: Green & Orange

Green & Orange

네트워크에 연결되었을 때: Green

Green

100M 네트워크에 연결되었을 때: Orange

Orange

100M 네트워크 데이터를 송/수신할 때: Orange

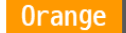

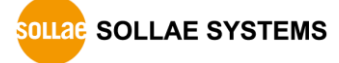

### <span id="page-8-0"></span>1.5.5 RS232 포트

 $#1 : RTS$  $#2 : DTR$ #3 : TXD #4 : GND #5 : GND #6 : RXD #7 : DSR #8 : CTS  $#1$ #8  $\ddots$ 

RS232 포트는 1 X 8 RJ45 커넥터로 되어 있습니다.

```
그림 1-8 RS232 포트
```
● RS232 포트 핀 할당

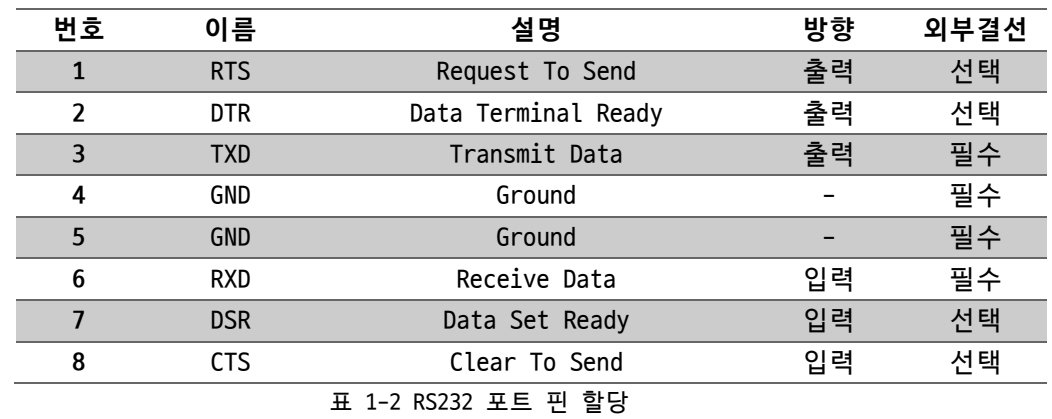

- **DTR(#2) 핀은 TCP 접속 중 또는 UDP 모드일 때 active 상태로 동작합니다.**
	- RS232 포트 LED

TCP 접속 중이 아닐 때: Green & Orange

Green & Orange

```
TCP 접속 중이거나 UDP 모드일 때: Green & Orange
```
**Orange** 

Green

TCP 접속 중이거나 UDP 모드이고 시리얼로부터 데이터를 수신할 때: Orange

Orange

TCP 접속 중이거나 UDP 모드이고 시리얼로 데이터를 송신할 때: Green

Green

<span id="page-9-0"></span>1.5.6 LED

제품의 상태에 따른 각 LED의 동작은 다음과 같습니다.

전원이 안정적으로 공급되고 있을 때: PWR

**PWR** 

전원이 안정적으로 공급되고 있지 않을 때: PWR

**PWR** 

IP주소가 할당되지 않았을 때: LINK & ACT

LINK & ACT

IP주소가 할당되고 네트워크에 연결되었을 때: LINK & ACT

LINK & ACT

IP주소가 할당되고 네트워크에 연결되지 않았을 때: LINK & ACT

LINK & ACT

네트워크에 송/수신 데이터가 있을 때: ACT

**ACT** 

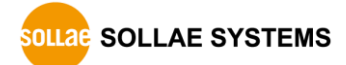

### <span id="page-10-0"></span>**2 준비**

### <span id="page-10-1"></span>**2.1 설정 프로그램 설치**

이 제품을 사용하기 위해서는 spFinder라는 프로그램이 필요합니다. 당사 홈페이지에서 spFinder를 다운로드하고 PC에 설치하십시오.

spFinder는 다음과 같은 기능을 합니다.

- 네트워크 또는 USB로 연결된 제품들을 검색
- 제품의 설정 값을 확인 또는 변경
- 제품의 현재 상태를 확인

### <span id="page-10-2"></span>**2.2 제품 연결**

제품과 PC를 LAN케이블 또는 USB케이블로 연결하십시오. LAN으로 연결한 경우에는 spFinder를 실행할 PC와 제품이 반드시 같은 로컬 네트워크에 연결되어 있어야 합니다.

### <span id="page-10-3"></span>**2.3 제품 검색**

PC에서 spFinder를 실행하고 검색버튼을 눌러 제품을 검색하십시오. 검색된 제품을 선택 하면 오른쪽에 설정 메뉴가 나타납니다.

### <span id="page-10-4"></span>**2.4 로그인**

제품에 접근하려면 로그인을 해야 합니다. 기본 아이디와 비밀번호는 다음과 같습니다.

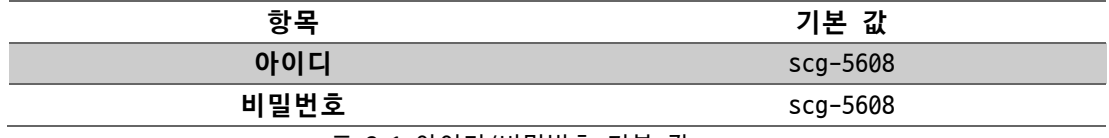

표 2-1 아이디/비밀번호 기본 값

 **제품이 LAN케이블로 연결되어 있고 비밀번호가 기본 값이면 로그인 과정을 spFinder가 자동으로 처리합니다.**

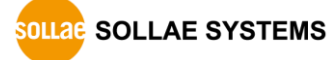

## <span id="page-11-0"></span>**3 설정**

### <span id="page-11-2"></span><span id="page-11-1"></span>**3.1 네트워크**

### 3.1.1 자동으로 IP 주소 설정하기

제품의 IP주소를 DHCP를 통해 자동으로 할당 받을 수 있습니다. 이 때 제품이 연결된 네 트워크에 IP주소를 자동으로 할당해주는 DHCP서버가 있어야 합니다.

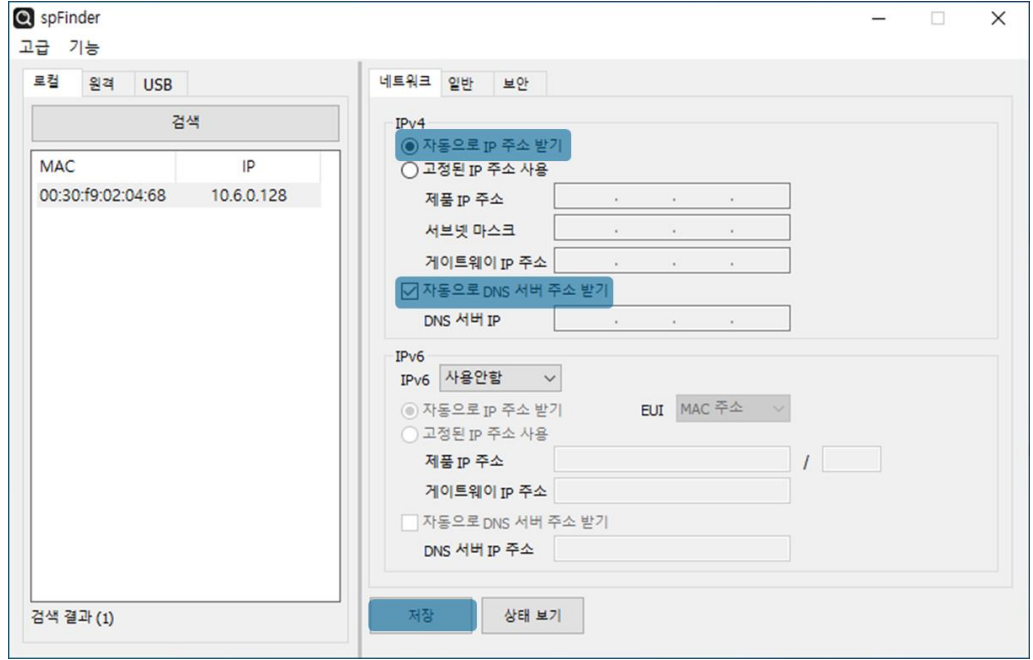

그림 3-1 자동으로 IP주소 설정하기

- [자동으로 IP 주소 받기]를 선택합니다.
- ⚫ [자동으로 DNS 서버 주소 받기]를 선택하고 [저장]을 누릅니다.

<span id="page-12-0"></span>3.1.2 고정 IP 주소 설정하기

제품에 고정 IP 주소를 직접 설정할 수 있습니다.

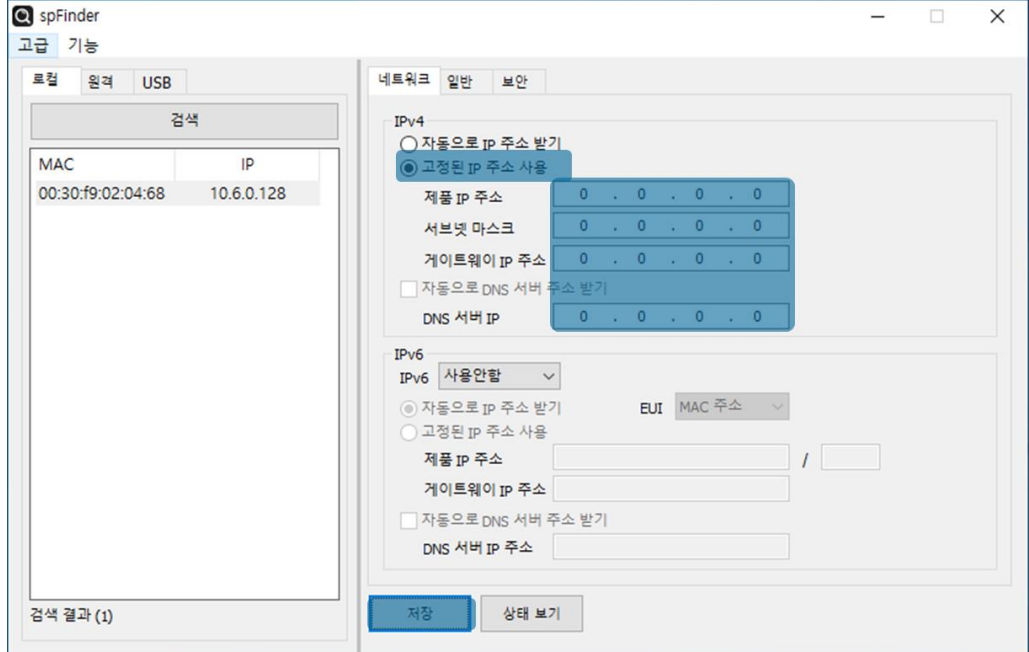

그림 3-2 고정 IP주소 설정하기

- [고정된 IP 주소 사용]를 선택합니다.
- ⚫ [제품 IP 주소], [서브넷 마스크], [게이트웨이 IP 주소] 및 [DNS 서버 IP 주소]를 입력합니다.
- ⚫ [저장]을 누릅니다.

### <span id="page-13-0"></span>**3.2 일반**

| 검색                |            | 설명                |                                              |
|-------------------|------------|-------------------|----------------------------------------------|
| <b>MAC</b>        | IP         | $\equiv$ SCG-5608 |                                              |
| 00:30:f9:02:04:68 | 10.6.0.128 | E COM1            | TCP Server 14700 14700 0 0 0 1 0 0 RS-232 1. |
|                   |            | <b>E</b> COM2     | TCP Server 14701 14701 0 0 0 1 0 0 RS-232 1  |
|                   |            | E COM3            | TCP Server 14702 14702 0 0 0 1 0 0 RS-232 1  |
|                   |            | E COM4            | TCP Server 14703 14703 0 0 0 1 0 0 RS-232 1  |
|                   |            | E COM5            | TCP Server 14704 14704 0 0 0 1 0 0 RS-232 1  |
|                   |            | E COM6            | TCP Server 14705 14705 0 0 0 1 0 0 RS-232 1  |
|                   |            | E COM7            | TCP Server 14706 14706 0 0 0 1 0 0 RS-232 1. |
|                   |            | E COM8            | TCP Server 14707 14707 0 0 0 1 0 0 RS-232 1  |
|                   |            |                   |                                              |

그림 3-3 일반

#### <span id="page-13-1"></span>3.2.1 설명

제품에 대한 설명을 저장하기 위한 항목입니다. 최대 32바이트까지 설정할 수 있습니다.

#### <span id="page-13-2"></span>3.2.2 TCP/IP

● Connection Mode

접속 방식을 선택하는 항목입니다. 기본 값은 TCP Server입니다.

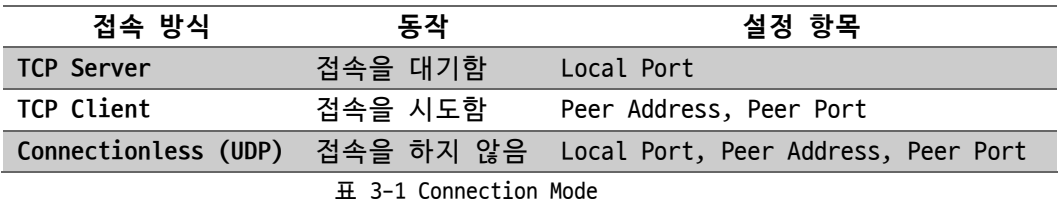

⚫ Local Port

TCP 접속 대기 및 UDP 데이터 수신을 위한 장치의 로컬 포트 번호를 입력하는 항목 입니다. 0부터 65535사이에서 설정할 수 있으며 기본 값은 14700 ~ 14707입니다.

● Peer Address

TCP 접속 시도 또는 UDP 데이터 송신을 위한 목적지 호스트의 IP주소 또는 호스트 네임을 입력하는 항목입니다.

● Peer Port

TCP 접속 시도 또는 UDP 데이터 송신을 위한 목적지 포트 번호를 설정하는 항목입니 다. 0부터 65535사이에서 설정할 수 있으며 기본 값은 14700 ~ 14707입니다.

### <span id="page-14-0"></span>3.2.3 Advanced

● Connection Timeout (Unit: sec)

TCP 접속 종료를 위한 타임아웃 설정입니다. 제품은 이 항목에 설정한 시간동안 TCP 데이터 수신이 없으면 TCP접속을 종료합니다. 단위는 초이며 0부터 3600사이에서 설 정할 수 있습니다. 기본 값은 0이며 이 경우 TCP접속을 종료하지 않습니다.

● Event Count[Byte]

이 항목은 각 접속 모드 별 특정 이벤트 동작을 위한 바이트 수를 설정하는 항목입 니다. 기본 값은 0입니다.

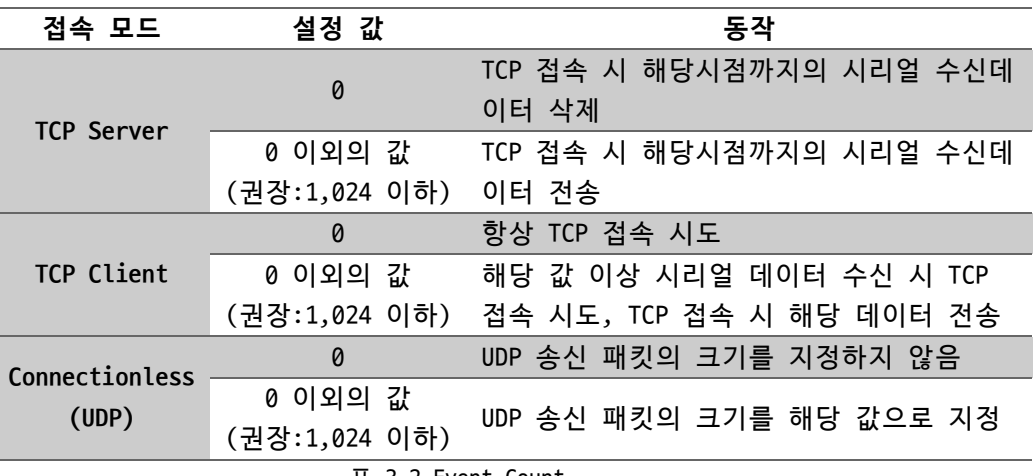

표 3-2 Event Count

● Option

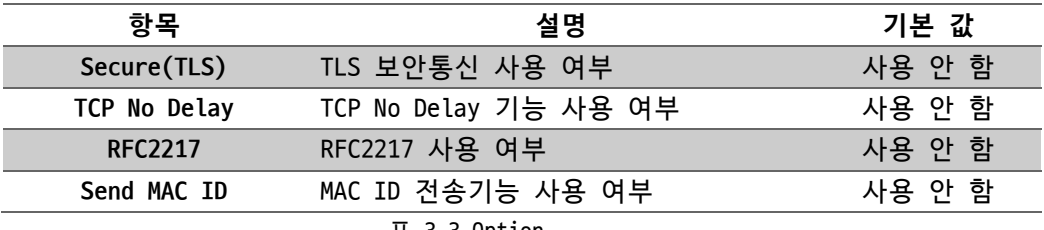

표 3-3 Option

#### ● Option: Secure(TLS)

TLS(v1.2)를 이용한 TCP 세션의 보안통신 기능입니다. 이 기능을 통해 보안통신을 구현하기 위해서는 반드시 상대 호스트 또한 TLS 프로토콜을 지원해야합니다.

⚫ Option: TCP No Delay

이 기능은 TCP 세그먼트를 생성할 때 기본적으로 추가되는 약 40밀리초의 지연시간 을 추가하지 않는 기능입니다. 이 기능을 사용하면 제품은 시리얼 수신 데이터의 프 레임 간격을 2케릭터 전송시간으로 설정하고 각 프레임마다 TCP 세그먼트를 생성합 니다.

이 기능은 시리얼 데이터를 TCP로 최대한 빠르게 전송하고자 할 때 사용할 수 있습 니다. 반면 이 기능은 TCP 세그먼트의 개수를 증가시키므로 결과적으로 네트워크 부 하를 증가시킬 수 있습니다.

● Option: RFC2217

TCP를 통해 시리얼 포트의 설정 상태 및 정보 등을 송/수신하는 기능입니다. 이 기능을 사용하면 RS232 제어 핀(RTS/CTS, DTR/DSR)의 상태를 원격으로 전달할 수 있습니다. 이 기능을 사용하기 위해서는 반드시 상대 호스트 또한 RFC2217을 지원해야합니다.

⚫ Option: Send MAC ID

TCP 접속 직후에 상대 호스트로 제품의 MAC주소를 전송하는 기능입니다. 이 기능을 이용하면 여러 대의 제품을 사용하는 환경에서 각 제품을 효과적으로 식별할 수 있습니다.

● Separator[HEX]

시리얼 수신 데이터의 프레임을 구분하기 위한 구분자(Delimiter)를 설정하는 항목 입니다. 제품은 구분된 프레임 단위로 TCP세그먼트(또는 UDP 패킷)를 생성하여 TCP(또는 UDP)로 전송합니다. 이 때 한 프레임의 크기는 1,024 바이트를 넘을 수 없 습니다. 설정은 16진수 형태로 최소 1바이트부터 최대 4바이트까지 설정할 수 있습 니다.

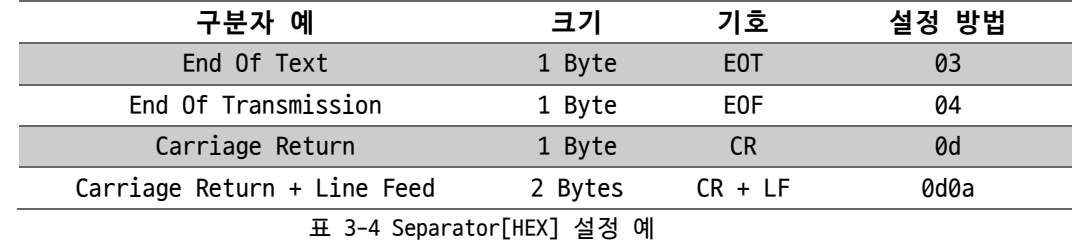

**이 기능을 사용하기 위해서는 반드시 TCP No Delay 기능을 함께 사용해야 합니다.**

<span id="page-15-0"></span>3.2.4 Serial Port

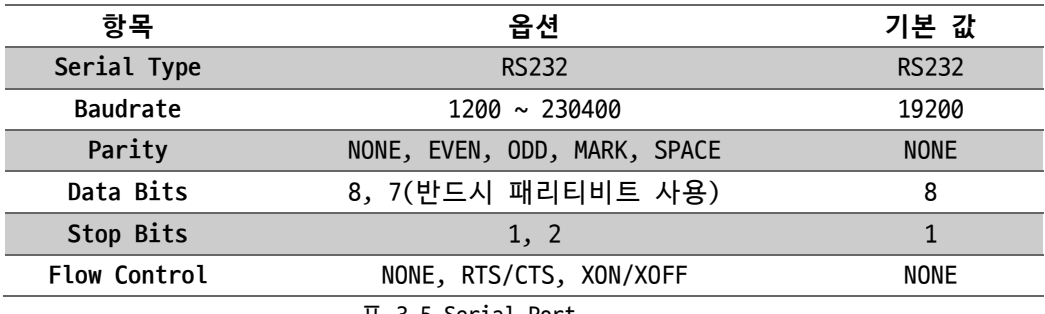

표 3-5 Serial Port

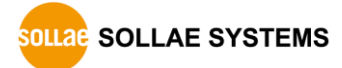

<span id="page-16-0"></span>**3.3 보안**

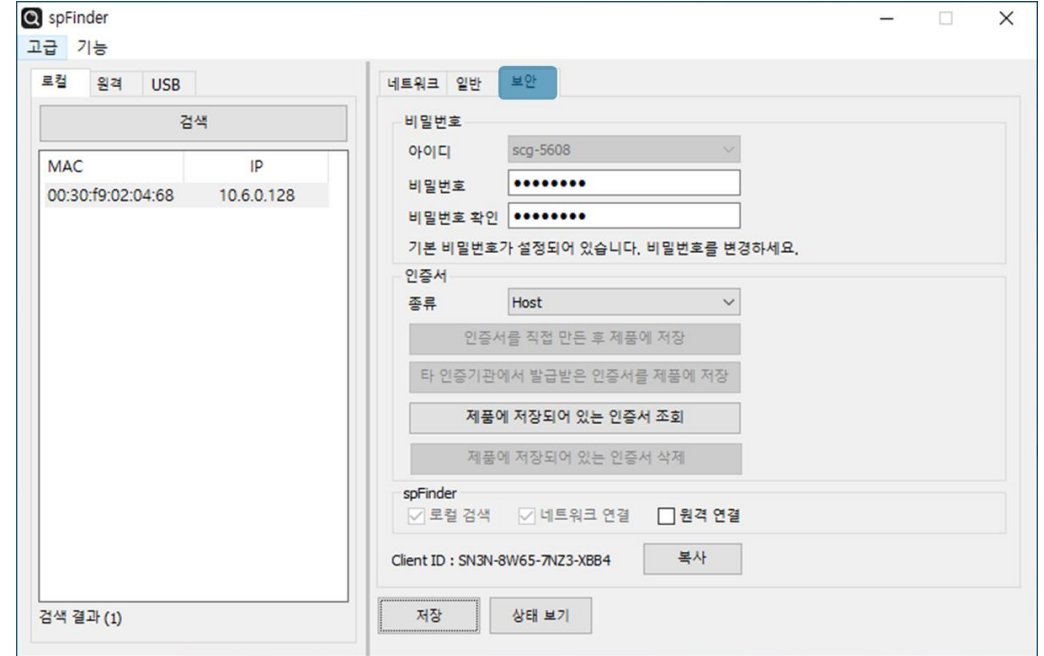

그림 3-4 보안

<span id="page-16-1"></span>3.3.1 비밀번호

spFinder를 이용해 제품에 접근할 때 아이디와 비밀번호를 이용해 로그인해야 합니다. 비밀번호는 사용자가 변경할 수 있으니 보안을 위하여 반드시 변경하여 사용하시기 바랍니 다. 비밀번호는 8글자 이상으로만 설정할 수 있습니다.

- ⚫ [비밀번호]와 [비밀번호 확인]에 사용할 비밀번호를 입력합니다.
- [저장]을 누릅니다.
- <span id="page-16-2"></span>3.3.2 인증서

제품에 저장되어 있는 인증서를 조회하는 항목입니다.

<span id="page-16-3"></span>3.3.3 spFinder

spFinder와 관련된 항목입니다.

● 로컬 검색

이 항목이 체크되지 않으면 로컬 네트워크에서 제품을 검색하거나 연결할 수 없습니 다. 이 항목은 제품을 USB로 연결한 상태에서만 설정을 변경할 수 있습니다.

● 네트워크 연결

이 항목이 체크되지 않으면 로컬 네트워크에서 제품을 검색할 수 없고 로컬 또는 원 격 네트워크에서 제품을 연결할 수 없습니다. 이 항목은 제품을 USB로 연결한 상태 에서만 설정을 변경할 수 있습니다.

⚫ 원격 연결

이 항목이 체크되어 있으면 원격 네트워크에서 제품에 연결할 수 있습니다. 연결에 사용되는 포트번호는 TCP 57457입니다. 보안을 위해 이 항목의 값은 체크되지 않은 상태로 출고됩니다.

- <span id="page-17-0"></span>3.3.4 Client ID
	- 이 제품이 지원하지 않는 항목입니다.

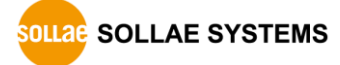

### <span id="page-18-0"></span>**4 관리**

### <span id="page-18-1"></span>**4.1 상태 보기**

제품의 현재 상태를 보는 기능입니다. 상태보기 창의 정보는 1초마다 자동으로 갱신됩니 다. spFinder로 제품을 검색하고 연결한 후 [상태보기]버튼을 누르면 상태보기창이 나타납 니다. 이 창을 열면 spFinder와 제품이 연결되고 창을 닫거나 타임아웃이 될 때까지 연결 이 유지됩니다. 연결이 유지되는 동안에는 다른 호스트에서 spFinder를 이용해 해당 제품 으로 접근할 수 없습니다.

- <span id="page-18-2"></span>4.1.1 제품 정보
	- 제품 정보 확인 창

제품 모델명 등 제품의 주요 정보가 나타나는 곳입니다.

| 상태 보기                                                                                                    |                | $\times$                                                                                                    |  |  |  |
|----------------------------------------------------------------------------------------------------|----------------|----------------------------------------------------------------------------------------------------|--|--|--|
|                                                                                                    |                | <b>Timeout - 29:59</b>                                                                                                    |  |  |  |
| Product name : SCG-5608<br>Pkgware: scg-5608, 0.0.1, 3.1.0<br>Filename : scg_5608_3.1.0_pl_06.poc<br>Uptime : 0days / 00:50:38<br>IPv4: 10.6.0.128<br>Subnet: 255.255.255.0<br>Gateway : 10.6.0.1<br>DNS: 168.126.63.1                        |                |                                                                                                    |  |  |  |
| TCP/IP STATE<br>COM1 - TCP LISTEN<br>COM2 - TCP LISTEN<br>COM3 - TCP LISTEN<br>COM4 - TCP LISTEN<br>COM5 - TCP LISTEN<br>COM6 - TCP LISTEN<br>COM7 - TCP LISTEN<br>COM8 - TCP LISTEN                                                          |                |                                                                                                    |  |  |  |
| <b>STATISTICS</b><br>COM1 sio_rx - 0, net_tx - 0, net_rx - 0, sio_tx -<br>COM2 sio rx - $0$ , net tx - $0$ , net rx - $0$ , sio tx -<br>COM3 sio rx - 0, net tx - 0, net rx - 0, sio tx -<br>$COMA$ $oin \rightarrow v$ $-$<br>$0$ not ty $=$ | $0$ not ny $-$ | 0<br>0<br>0<br>$\checkmark$<br>n.<br>$0$ $02$ $02$ $02$ $02$ $02$ $02$ $02$ $02$ $02$ $02$ $02$ $02$ $02$ $02$ $02$ $02$ $02$ $02$ $02$ $02$ |  |  |  |
| 정보 복사                                                                                                    |                |                                                                                                    |  |  |  |

그림 4-1 제품 정보 확인 창

● 주요 정보

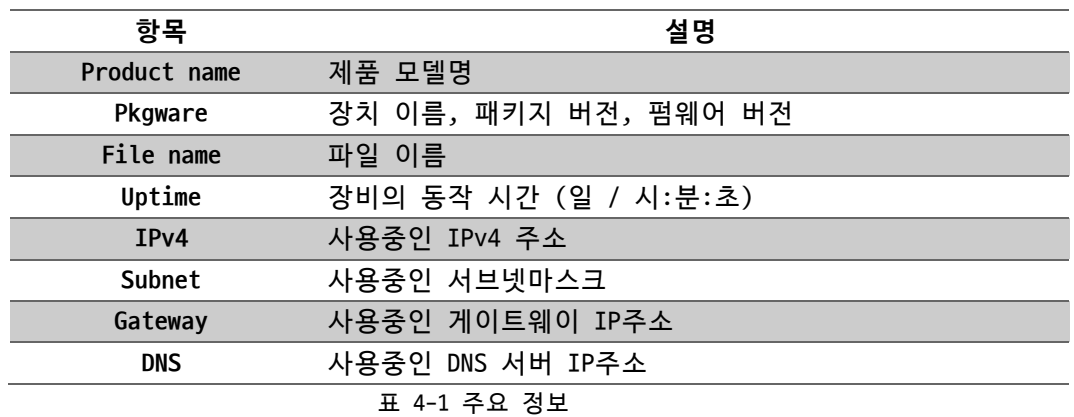

### <span id="page-19-0"></span>4.1.2 통신 상태

● 통신 상태 확인 창

여러가지 통신 상태 정보가 나타나는 곳입니다. 이 값들은 1초마다 자동으로 갱신됩 니다.

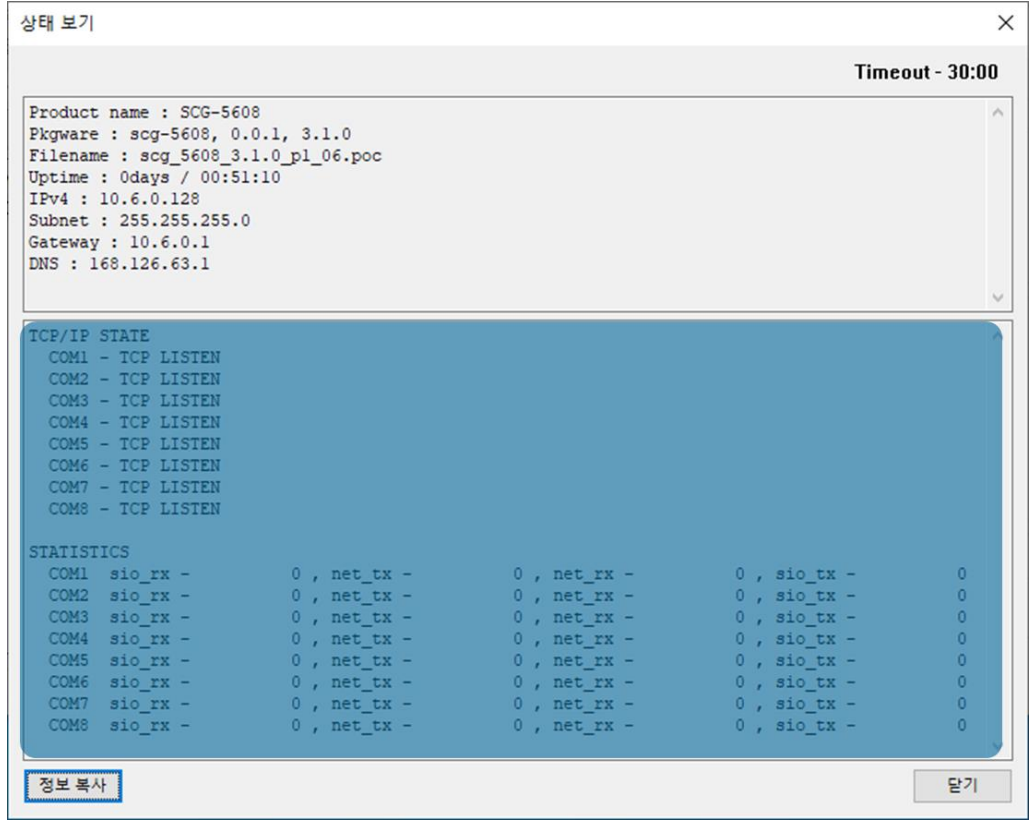

### 그림 4-2 통신 상태 확인 창

⚫ TCP/IP STATE

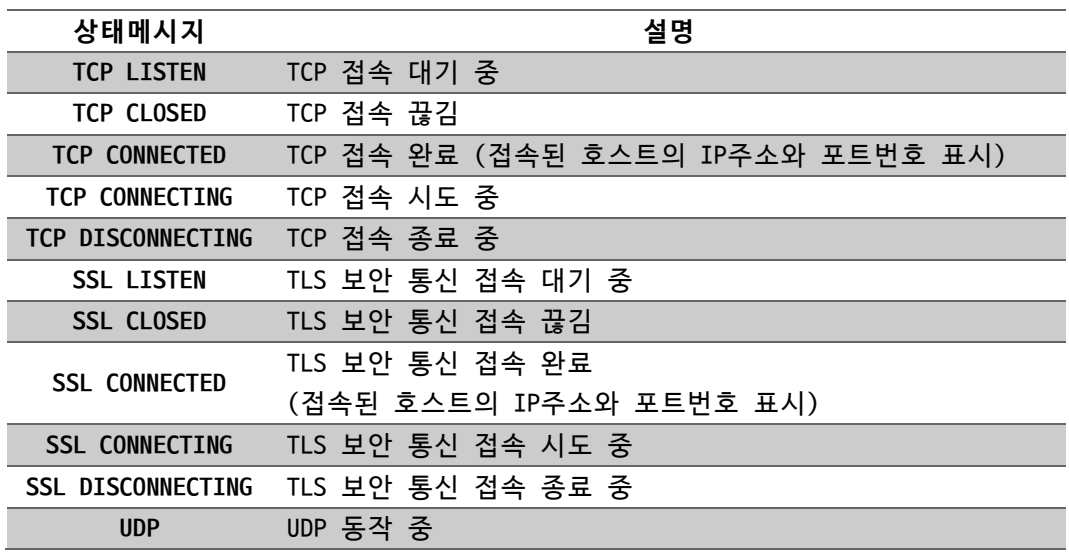

표 4-2 TCP/IP STATE

⚫ STATISTICS

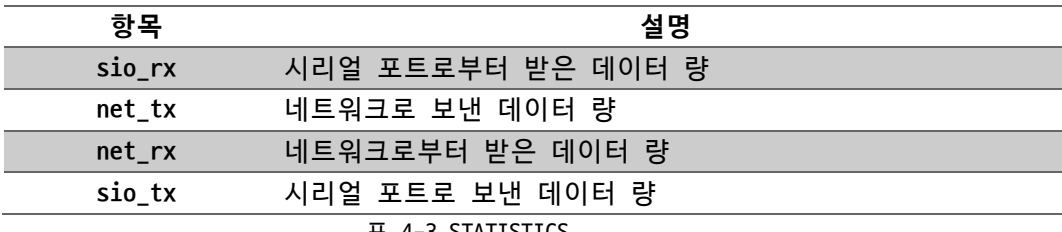

표 4-3 STATISTICS

### <span id="page-20-0"></span>4.1.3 Timeout

상태보기 창 우측 상단에 나타나는 타임아웃 표시 기능입니다. 이 시간이 0이되면 spFinder와 제품 사이의 연결이 끊어집니다. 초기 값은 30분이며 상태보기 창의 내부 영역 에서 마우스 포인터를 움직이면 시간은 다시 초기 값이 됩니다.

#### <span id="page-20-1"></span>4.1.4 정보 복사

이 버튼을 누르면 현재 상태보기창에 나타나는 모든 정보를 클립보드로 복사합니다.

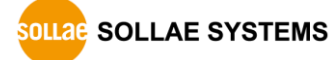

### <span id="page-21-0"></span>**4.2 펌웨어 변경**

펌웨어는 제품에 기능을 추가하거나 발견된 버그를 수정하는 경우에 새롭게 배포될 수 있습니다. 현재 사용하고 있는 제품의 펌웨어 버전이 최신 펌웨어의 버전과 다르다면 펌웨 어 업그레이드를 진행할 수 있습니다. 펌웨어는 spFinder를 통해 온라인으로 또는 수동으 로 업그레이드할 수 있습니다.

### <span id="page-21-1"></span>4.2.1 온라인 업그레이드

PC가 인터넷을 사용할 수 있는 환경이라면 온라인으로 펌웨어를 업그레이드할 수 있습니 다.

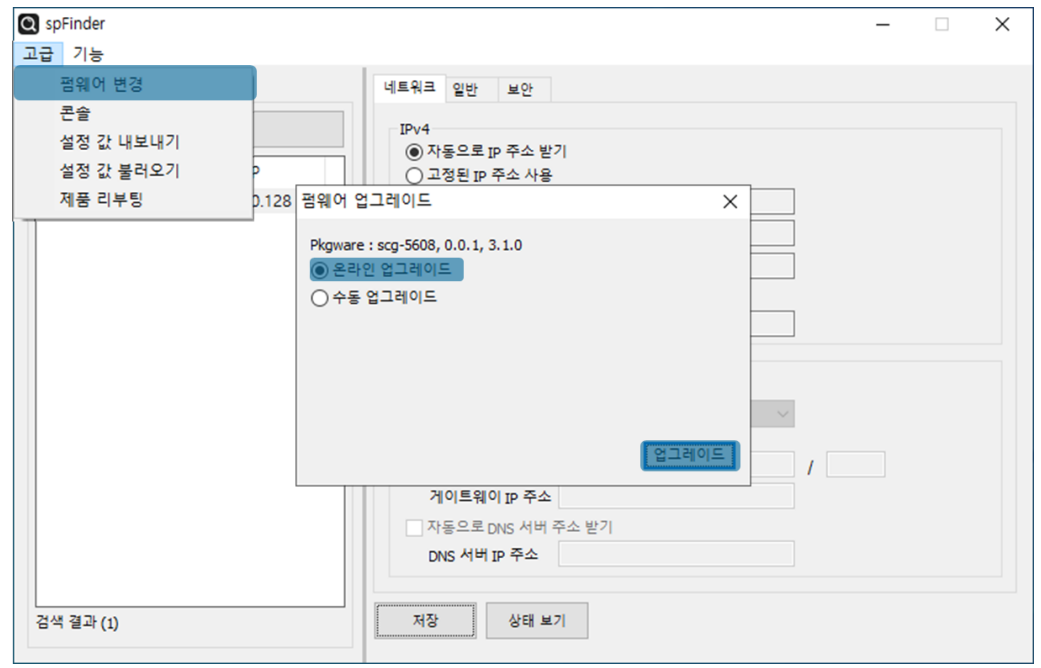

그림 4-3 온라인 업그레이드

- spFinder로 제품을 검색하여 연결합니다.
- [고급]메뉴의 [펌웨어 변경] 메뉴를 클릭합니다.
- [펌웨어 업그레이드]창에서 [온라인 업그레이드]를 선택하고 [업그레이드]버튼을 누릅니다.

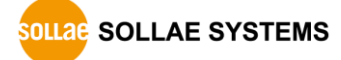

<span id="page-22-0"></span>4.2.2 수동 업그레이드

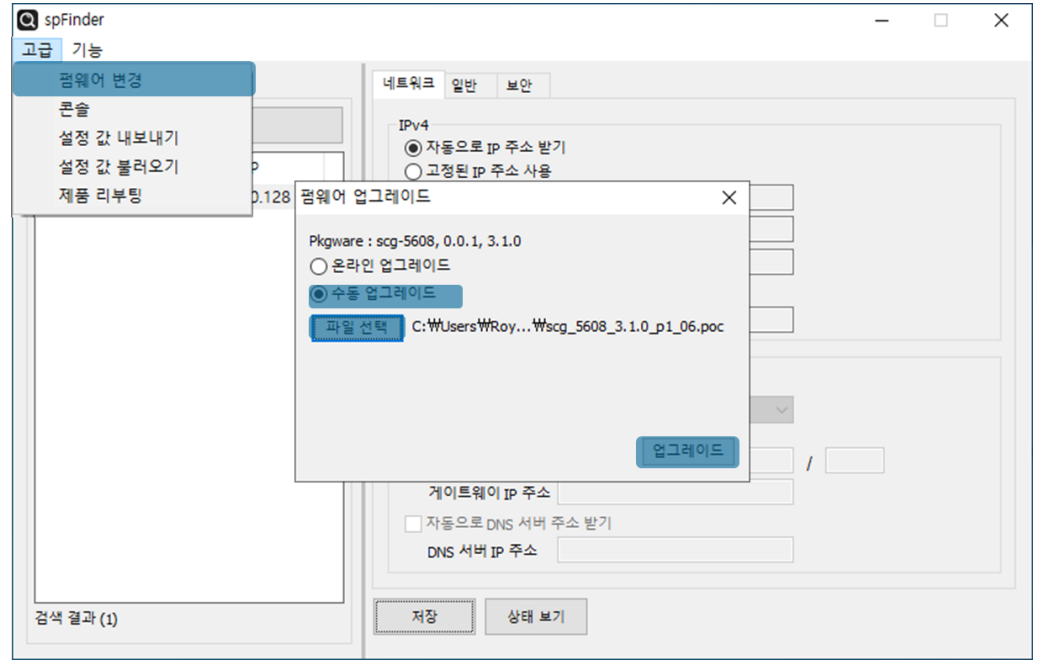

그림 4-4 수동 업그레이드

- 업그레이드할 제품의 펌웨어 파일을 PC에 다운로드 합니다.
- spFinder로 제품을 검색하여 연결합니다.
- [고급]메뉴의 [펌웨어 변경] 메뉴를 클릭합니다.
- [펌웨어 업그레이드]창에서 [수동 업그레이드]를 선택합니다.
- [파일선택]버튼을 누르고 다운로드한 펌웨어 파일을 선택합니다.
- [업그레이드]버튼을 누릅니다.

### <span id="page-23-0"></span>**4.3 콘솔**

콘솔 기능은 제품이 주고받는 데이터를 실시간으로 표시하는 기능입니다.

spFinder로 제품을 검색하고 연결한 후 [고급]메뉴의 [콘솔]을 누르면 콘솔창이 나타납 니다. 이 창을 열면 spFinder와 제품이 연결되고 창을 닫거나 타임아웃이 될 때까지 연결 이 유지됩니다. 연결이 유지되는 동안에는 다른 호스트에서 spFinder를 이용해 해당 제품 으로 접근할 수 없습니다.

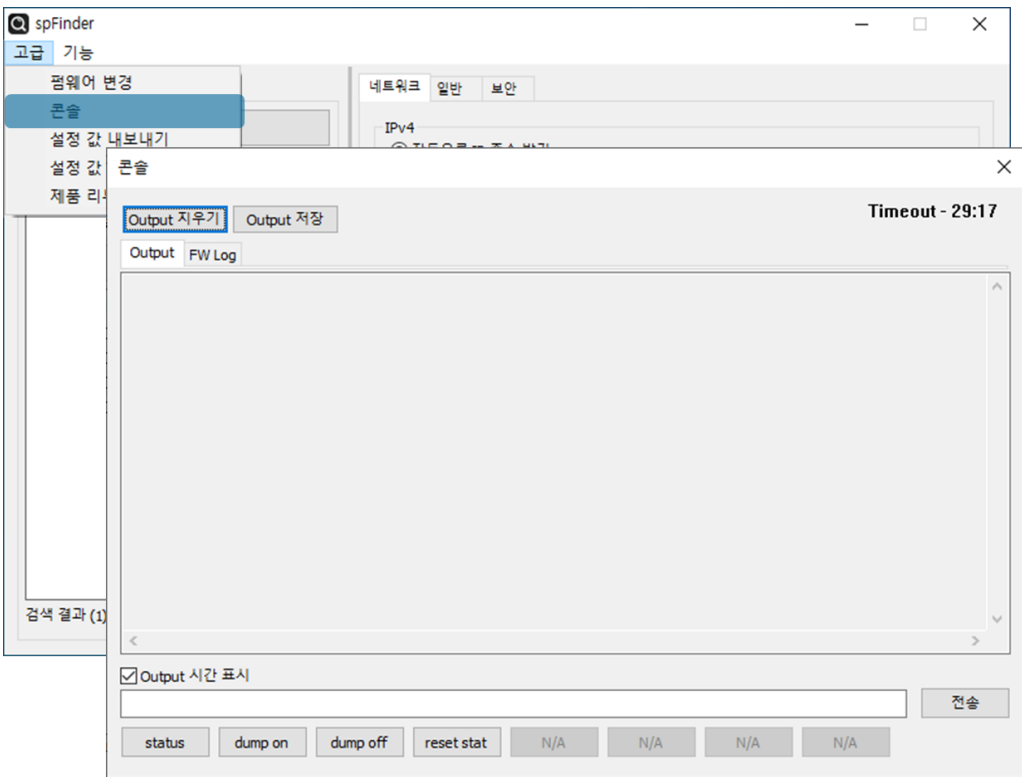

그림 4-5 콘솔

#### <span id="page-23-1"></span>4.3.1 Output 탭

콘솔 메시지가 출력되는 탭입니다.

● Output 지우기

이 버튼을 누르면 Output 탭의 출력된 메시지를 모두 지웁니다.

● Output 저장

이 버튼을 누르면 Output 탭에 출력될 메시지를 파일로 저장할 수 있습니다. 메시지 를 파일로 저장하는 동안에는 저장되는 파일의 크기가 표시되며, Timeout 기능이 작 동하지 않습니다.

⚫ status

이 버튼을 누르면 제품의 상태 정보가 Output 탭에 출력됩니다.

⚫ dump on

이 버튼을 누르면 제품이 네트워크로 주고받는 데이터의 출력을 시작합니다.

⚫ dump off

이 버튼을 누르면 제품이 네트워크로 주고받는 데이터의 출력을 중지합니다.

⚫ reset stat

이 버튼을 누르면 제품의 통신 상태정보의 통계가 모두 초기화 됩니다.

#### <span id="page-24-0"></span>4.3.2 FW Log 탭

펌웨어 로그 메시지가 출력되는 탭입니다.

<span id="page-24-1"></span>4.3.3 Timeout

콘솔 창 우측 상단에 나타나는 타임아웃 표시 기능입니다. 이 시간이 0이되면 spFinder 와 제품 사이의 연결이 끊어집니다. 초기 값은 30분이며 콘솔 창의 내부 영역에서 마우스 포인터를 움직이면 시간은 다시 초기 값이 됩니다. 이 기능은 [Output 저장]기능을 사용하 는 동안에는 작동하지 않습니다.

### <span id="page-24-2"></span>**4.4 설정 값 내보내기/불러오기**

설정 값 내보내기는 비밀번호를 제외한 제품의 모든 설정 값을 파일로 저장하는 기능입 니다. 설정 값 불러오기는 파일형태로 저장된 설정 값을 불러오는 기능입니다. 불러온 설 정 값은 반드시 [저장]버튼으로 저장해야 반영됩니다. 설정 값 내보내기와 설정 값 불러오 기 기능은 spFinder의 [고급]메뉴에서 사용할 수 있습니다.

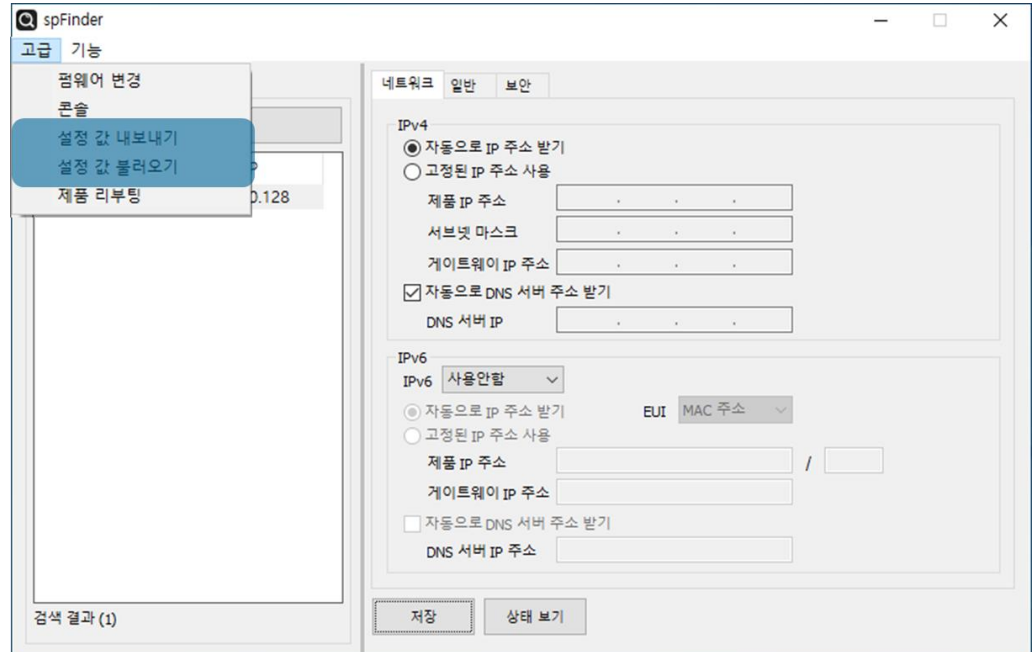

그림 4-6 설정 값 내보내기/불러오기

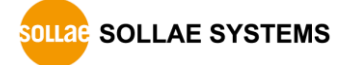

### <span id="page-25-0"></span>**4.5 제품 리부팅**

제품을 리부팅하는 기능입니다

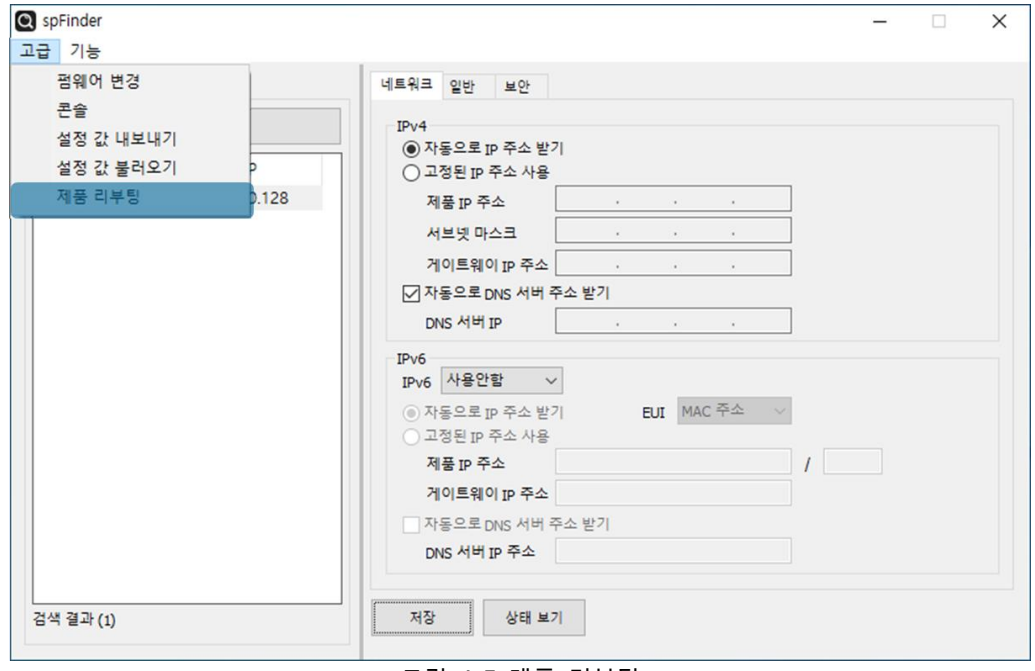

#### 그림 4-7 제품 리부팅 .

### <span id="page-25-1"></span>**4.6 공장 초기화**

공장 초기화를 수행하면 사용자 비밀번호를 포함한 모든 설정 값이 기본 값으로 초기화 됩니다. 공장 초기화는 RUN LED의 상태를 보면서 다음과 같이 수행합니다.

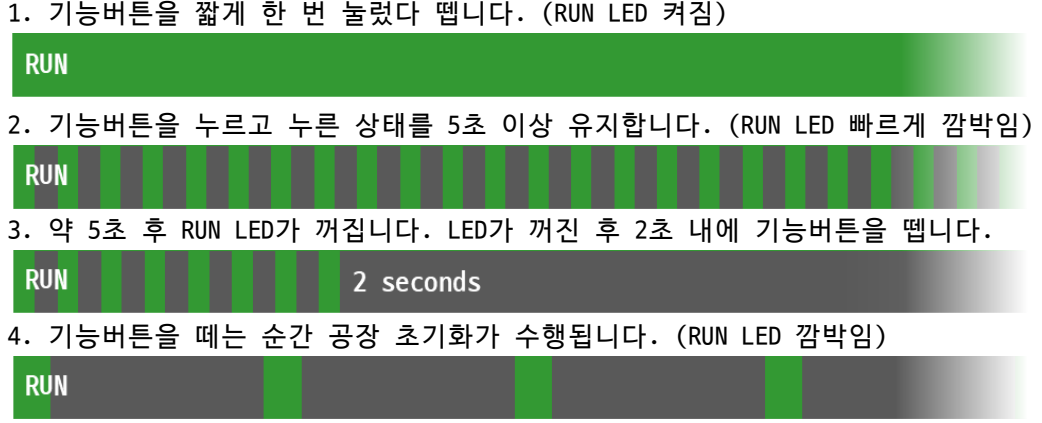

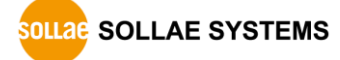

### <span id="page-26-0"></span>**5 기술지원 및 보증기간**

### <span id="page-26-1"></span>**5.1 기술지원**

기타 사용상 문의 사항이 있을 시에는 당사의 홈페이지 고객센터의 자주 묻는 질문들 및 질문/답변 게시판을 이용하거나 email을 이용하십시오.

- ⚫ email 주소: [support@sollae.co.kr](mailto:support@sollae.co.kr)
- ⚫ 홈페이지 질문&답변 게시판: <https://www.sollae.co.kr/ko/support/qna.php>

### <span id="page-26-3"></span><span id="page-26-2"></span>**5.2 보증**

5.2.1 환불

제품 구입 후 2주 이내에 환불 요구 시 환불해 드립니다.

<span id="page-26-4"></span>5.2.2 무상 A/S

제품 구입 후 2년 이내에 제품에 하자가 발생할 시 무상으로 교환을 해 드립니다.

<span id="page-26-5"></span>5.2.3 유상 A/S

제품의 품질 보증기간(2년)이 경과한 제품과 사용자의 과실로 인한 하자는 유상으로 교 환을 해 드립니다.

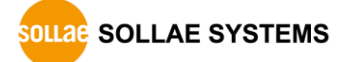

### <span id="page-27-0"></span>**6 주의사항 및 면책 고지사항**

### **6.1 주의사항**

- <span id="page-27-1"></span>● 본 제품을 개조했을 경우에는 보증을 하지 않습니다.
- 본 제품의 사양은 성능향상을 위해서 예고 없이 변경될 수 있습니다.
- 본 제품의 사양범위를 넘어가는 조건에서 사용하시는 경우에도 동작을 보증하지 않습니다.
- 본 제품의 펌웨어 및 제공되는 어플리케이션의 Reverse Engineering 행위를 금지합 니다.
- 제공되는 펌웨어 및 제공되는 어플리케이션의 본래 용도 외 사용을 금지합니다.
- 극단적인 고온이나 저온, 또는 진동이 심한 곳에서 사용하지 마십시오.
- 고습도, 기름이 많은 환경에서 사용하지 마십시오.
- 부식성 가스, 가연성 가스등의 환경에서 사용하지 마십시오.
- 노이즈가 많은 환경에서는 제품의 정상적인 동작을 보증하지 않습니다.
- 우주, 항공, 의료, 워자력, 운수, 교통, 각종 안전장치 등 인명, 사고에 관련되는 특별한 품질, 신뢰성이 요구되는 용도로는 사용하지 마십시오.
- 만일, 본 제품을 사용해 사고 또는 손실이 발생했을 경우, 당사에서는 일절 그 책 임을 지지 않습니다.

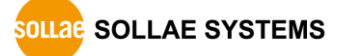

### **6.2 면책 고지사항**

<span id="page-28-0"></span>솔내시스템㈜과 그 대리점은 SCG-5608의 사용 또는 사용불능에 따른 손해 및 손실, 영업 중지로 인한 비용, 정보 손실을 포함한 기타 고지 받은 어떠한 재정적 손해에 대해서도 책 임지지 않습니다.

SCG-5608은 허락되지 않는 응용분야에서의 사용을 금지합니다. 허락되지 않은 응용분야 라 함은 군사, 핵, 항공, 폭발물, 의학, 방범설비, 화재경보기, 엘리베이터를 수반한 용도 혹은 차량, 항공기, 트럭, 보트, 헬리콥터 및 이에 국한되지 않는 모든 교통수단을 포함합 니다.

또한, 고장 및 실패로 인한 재정적 손실 및 기물파손, 신체 상해 혹은 사람이나 동물의 사상을 초래하는 실험, 개발 및 각종 응용분야에 사용할 수 없습니다. 구매자(혹은 업체) 가 자발적 혹은 비자발적으로 이러한 허락되지 않는 응용분야에 사용할 시 솔내시스템㈜과 그 대리점에 손해배상을 포함한 어떠한 책임도 묻지 않을 것에 동의한 것으로 간주합니다.

구매한 제품의 환불 및 수리, 교환에 대한 배상 책임과 구매자(혹은 업체)의 단독 구제 책은 솔내시스템㈜과 그 대리점의 선택사항입니다.

솔내시스템㈜과 그 대리점은 동반된 기술자료, 하드웨어, 펌웨어를 포함한 SCG-5608의 상업성이나 특정목적에 따른 적합성에 대한 모든 명시적 혹은 묵시적 보증 및 기타 이에 국한되지 않는 여타의 보증을 하지 않습니다.

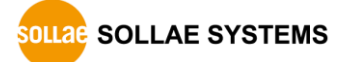

# <span id="page-29-0"></span>**7 문서 변경 이력**

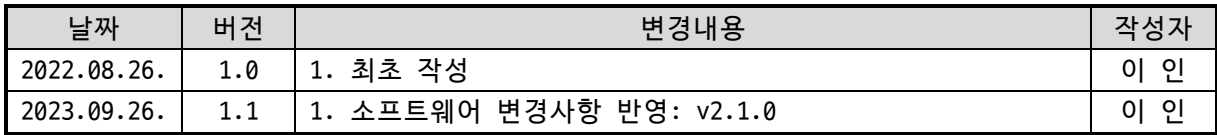

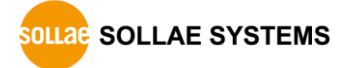